タスクバーが下にいなくなった。(上、左右に移動した)

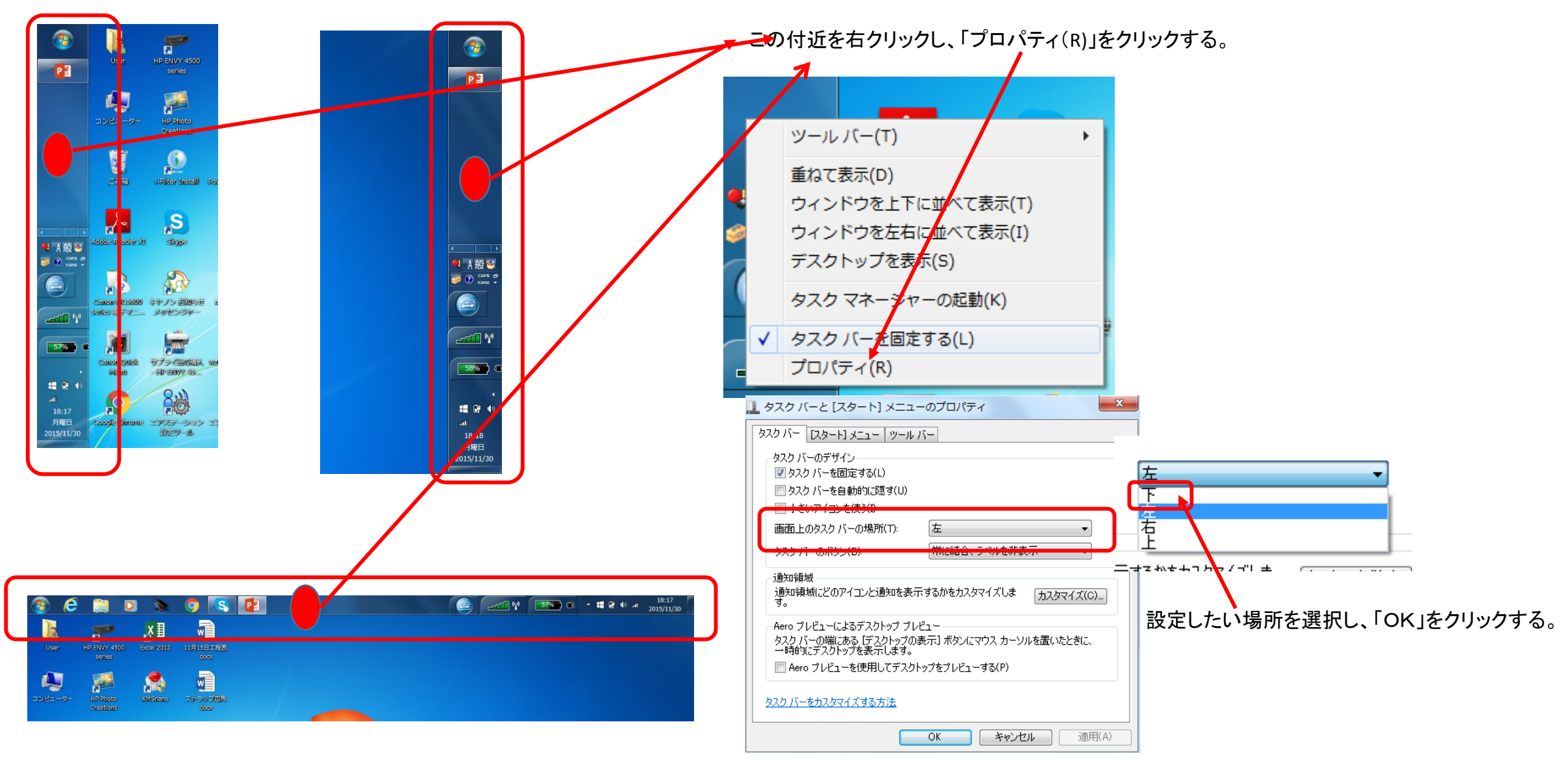

## ディスクトップ上のアイコンが消えた。

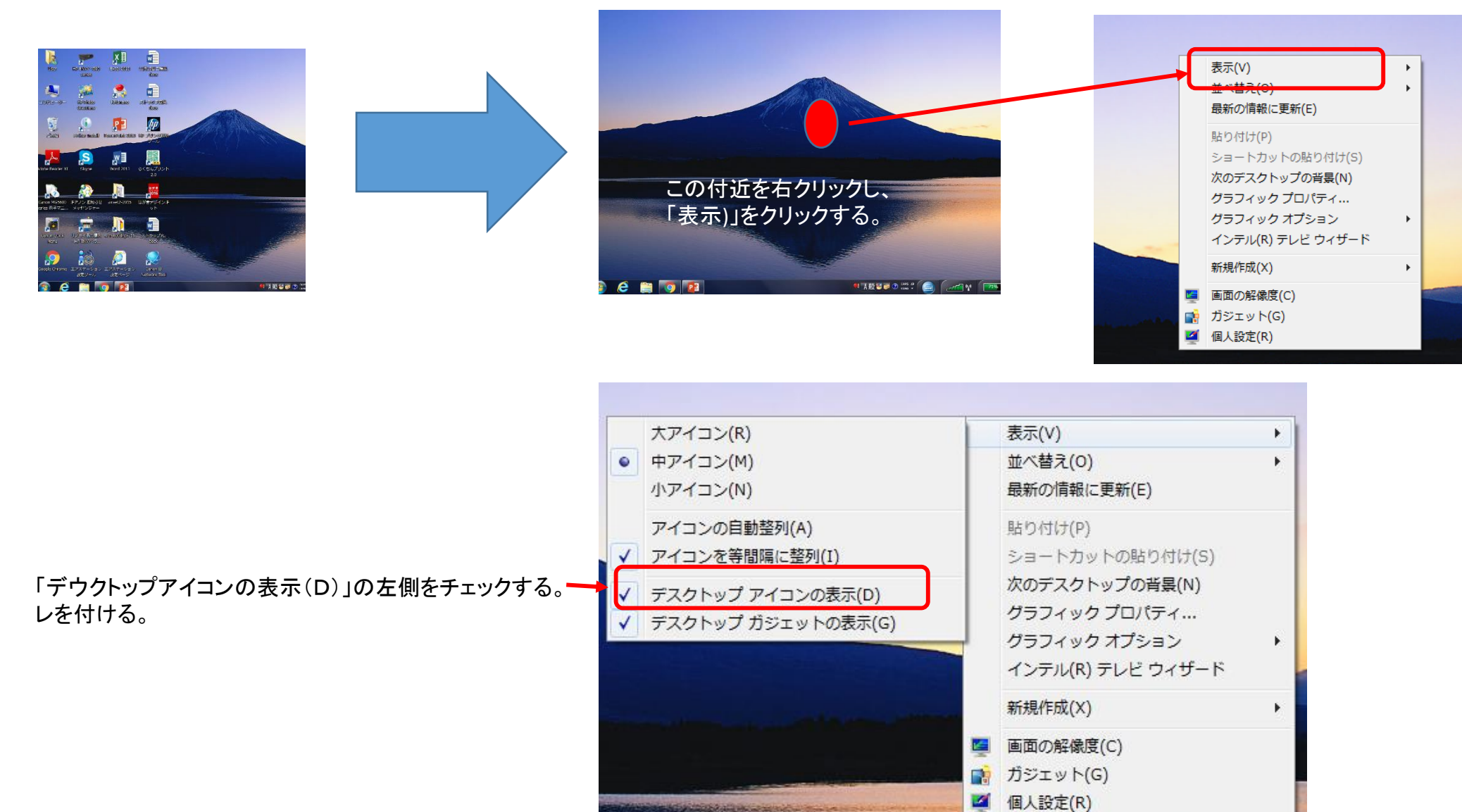

言語バーをタスクバーからデスクトップ上に移動させる。 A般警要 ? caps: ② ミュージック 表示方法: カテゴリ ▼ コンピューターの設定を調整します はじめに ●地域 コンピューター システムとセキュリティ ユーザーアカウントと家族のための安全設定 プロジェクターへの接続 ユーザー アカウントの追加または削除 │キーボードと言語│管理│ コンピューターの状態を確認 形式 場所 コントロールパネル  $\bigcirc$ バックアップの作成 ● 保護者による制限の設定 電卓 問題の発見と解決 デスクトップのカスタマイズ キーボードおよび他の入力方法 デバイスとプリンター テーマの変更 ネットワークとインターネット □ キーボードや入力言語を変更するには「キーボードの変更]をクリックしてください。 ネットワークの状態とタスクの表示 をさのプログラム <sup>③</sup> <sup>⑤</sup> キーボードの変更(C)...  $\sim$ レプとサポート ハードウェアとサウンド プログラムと機能(F) デバイスとプリンターの表示 ようこそ画面のキーボードレイアウトを変更する方法 エア 電源オプション(0) キーボードまたは入力方法の変更 デバイスの追加 イベント ビューアー(V) コンピューターの簡単操作 プロジェクターへの接続 ▶ すべ7 設定の提案の表示 システム(Y) 共通で使うモビリティ設定の調整 視覚ディスプレイの最適化 デバイス マネージャー(M) ニーイ プログラム プログラ ットダウント ネットワーク接続(W) ディスクの管理(K) コンピューターの管理(G) コマンド プロンプト(C) ①「コントロールパネル」を起動する。 コマンド プロンプト (管理者)(A) テキスト サービスと入力言語 タスク マネージャー(T) コントロール パネル(P) ②「表示方法」を「カテゴリ」に変更する。  $\bigcirc$  $\mathbf{Q}_\parallel$ 言語バー 詳細なキー設定 エクスプロープー(E) 検索(S) ③「時計、言語、および地域」内の「キーボードまたは入力方法の変更」行をクリック 言語バー ファイル名を指定して実行(R) する。 ◎ デスクトップ上でフロート表示する(F) シャットダウンまたはサインアウト(U) ⑦ ◎ タスク バーに固定する(D) ④「地域と言語」画面内の「キーボードと言語」タブをクリックする。 Win8以上の方は、 2 キー+ ◎ 表示しない(H) Xキーを押下して「コントロールパ ⑤「キーボードの変更(C)」ボタンをクリックする。 ■言語バーがアクティブでないときは透明で表示する(N). ネル」をクリックしてください。■言語バー アイコンをタスク バーで表示する(1) ⑥「テキストサービスと入力言語」画面内の「言語バー」タブをクリックする。 □ 言語バーのテキスト ラベルを表示する(E) ⑦「デスクトップ上でフロート表示する(F)]を選択し、「OK」をクリックする。